如已有此系統帳號,可直接登入;如尚未申請,請進行註冊,步驟 如下:

1. 於首頁點選[註冊]鍵。

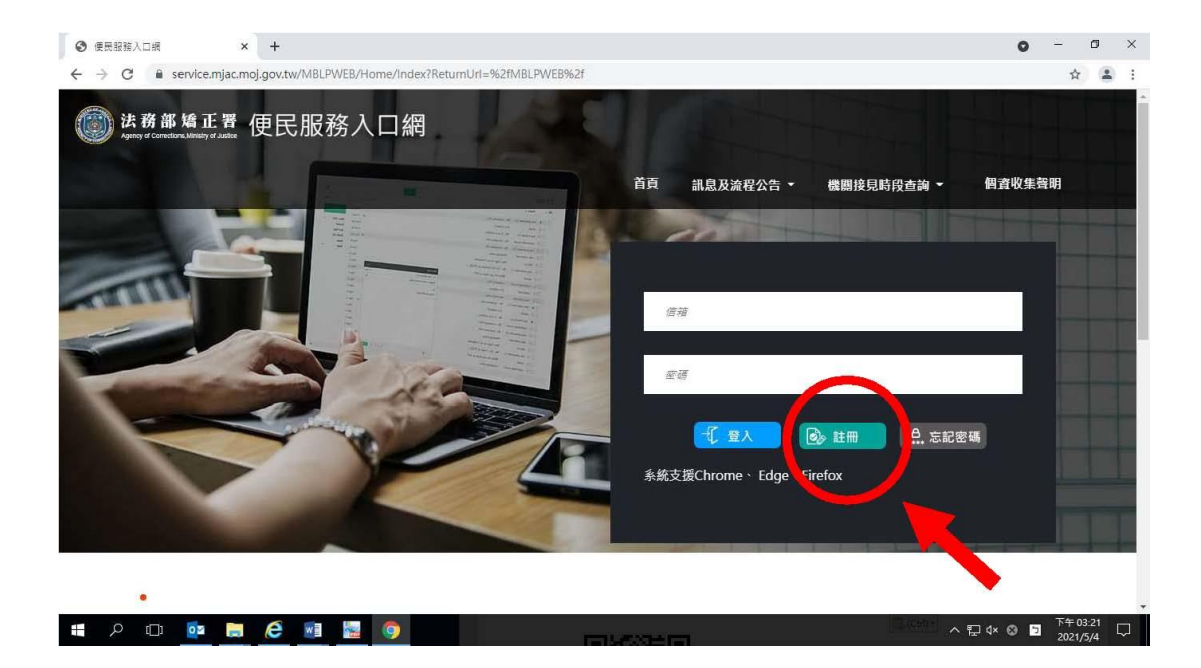

2. 進入[註冊帳號]頁面,閱讀個人資料蒐集告知聲明,依據說明段 選擇是否[勾選]知情同意選項,並點選[下一步]鍵。

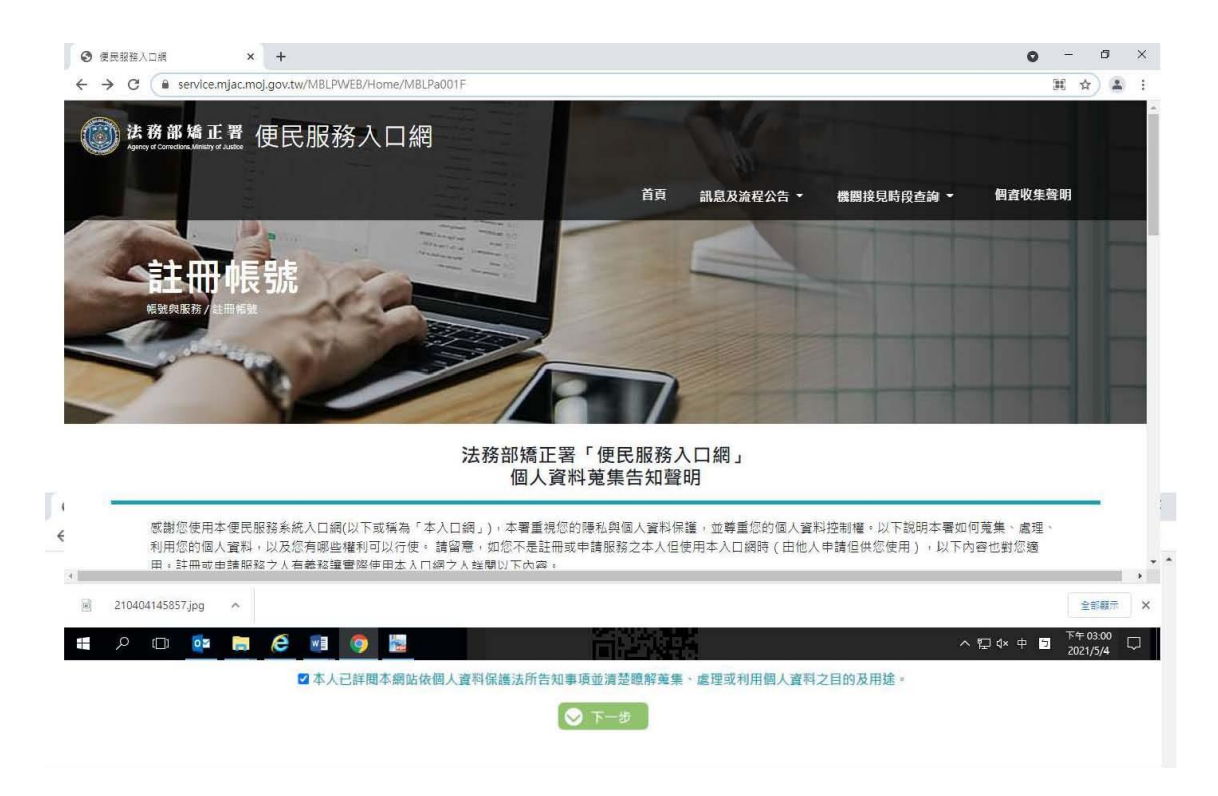

3. 於[註冊帳號]頁面,填入申請人資訊並設定密碼,完成後,請再 次確認資訊正確,並點選[註冊]鍵。

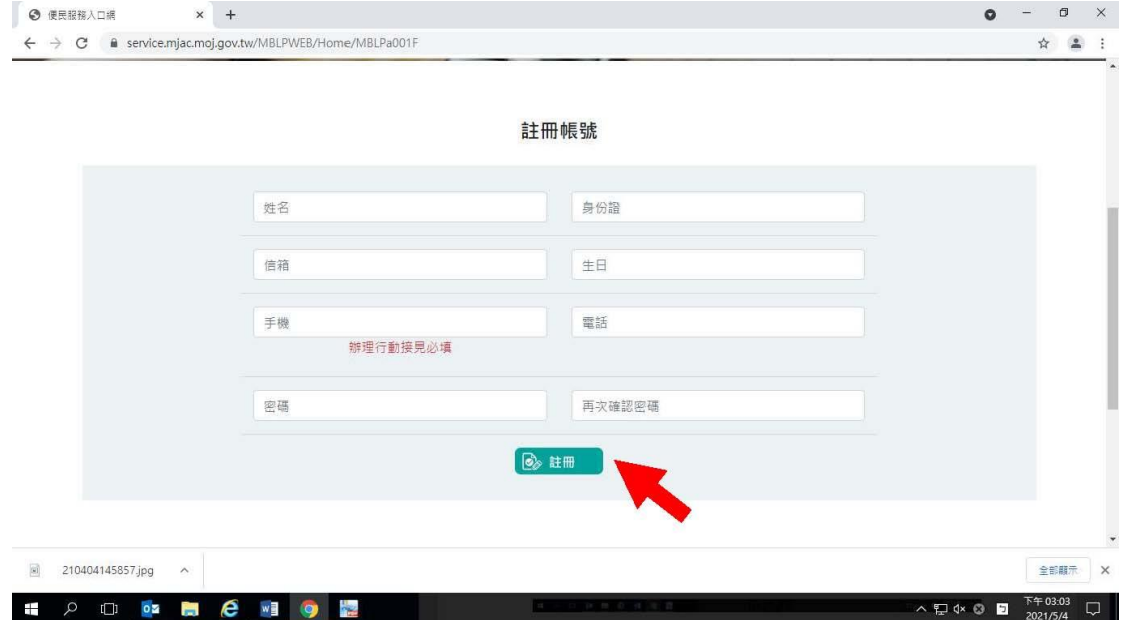

4. 請於點選[註冊]鍵後,10分鐘內至申請人電子郵件信箱收信,點 選網址進行帳號驗證。

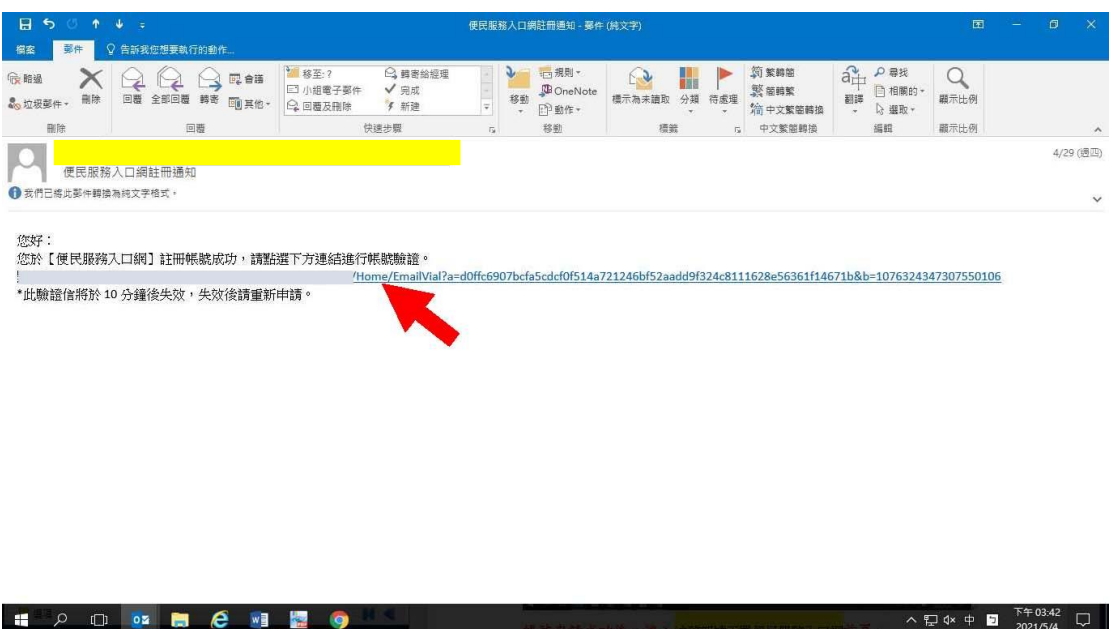

(二)服務項目申請

1.帳號申請成功後,進入[法務部矯正署便民服務入口網]首頁,輸 入申請人[信箱]帳號及[密碼]後,點選[登入]鍵。

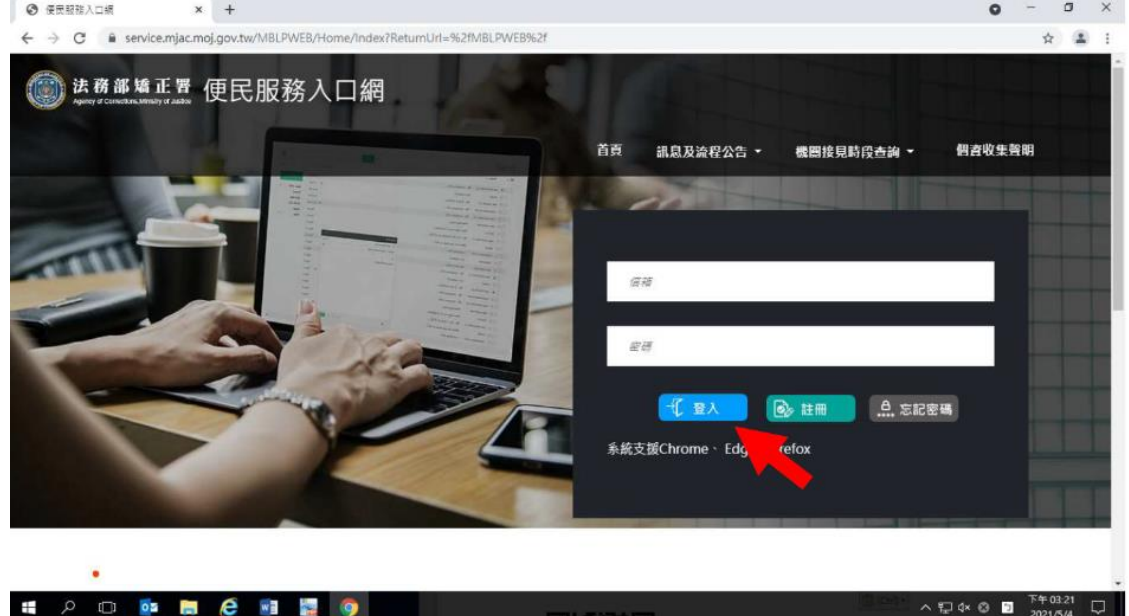

2. 登入後,點選左上方之[帳號與服務]選項,再點選[服務項目申 請]選項。 $\blacksquare$ 

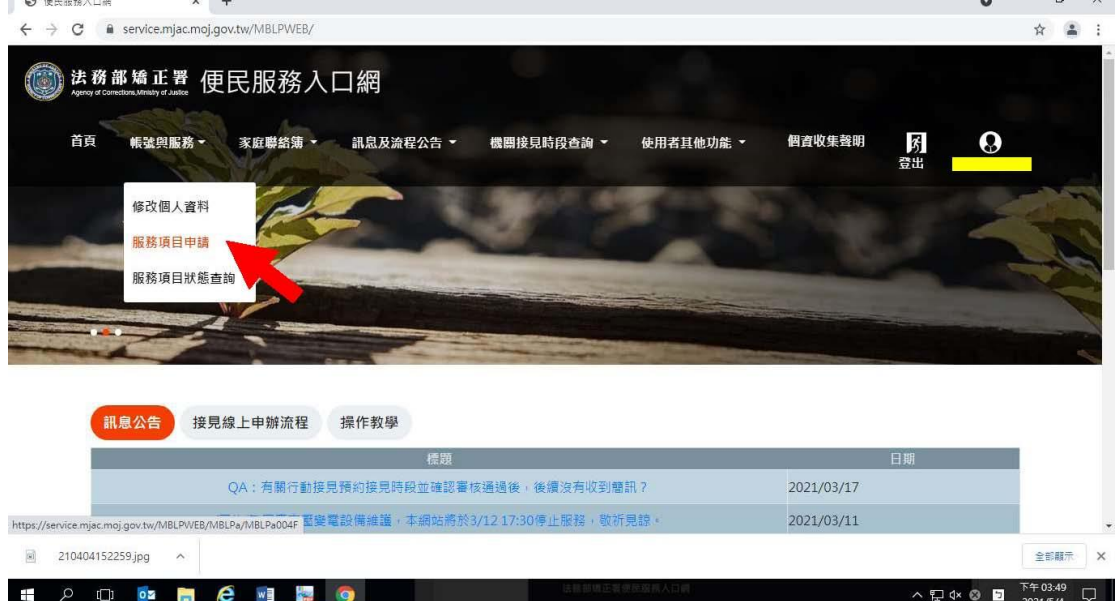

- 3.進入於[服務項目申請]頁面後,點選收容人所在[矯正機關]、[收 容人呼號]、[與收容人關係]選項後,點選[查詢]鍵。
- 4.確認[查詢]鍵下方,顯示之申請對象(呼號及姓氏)無誤。

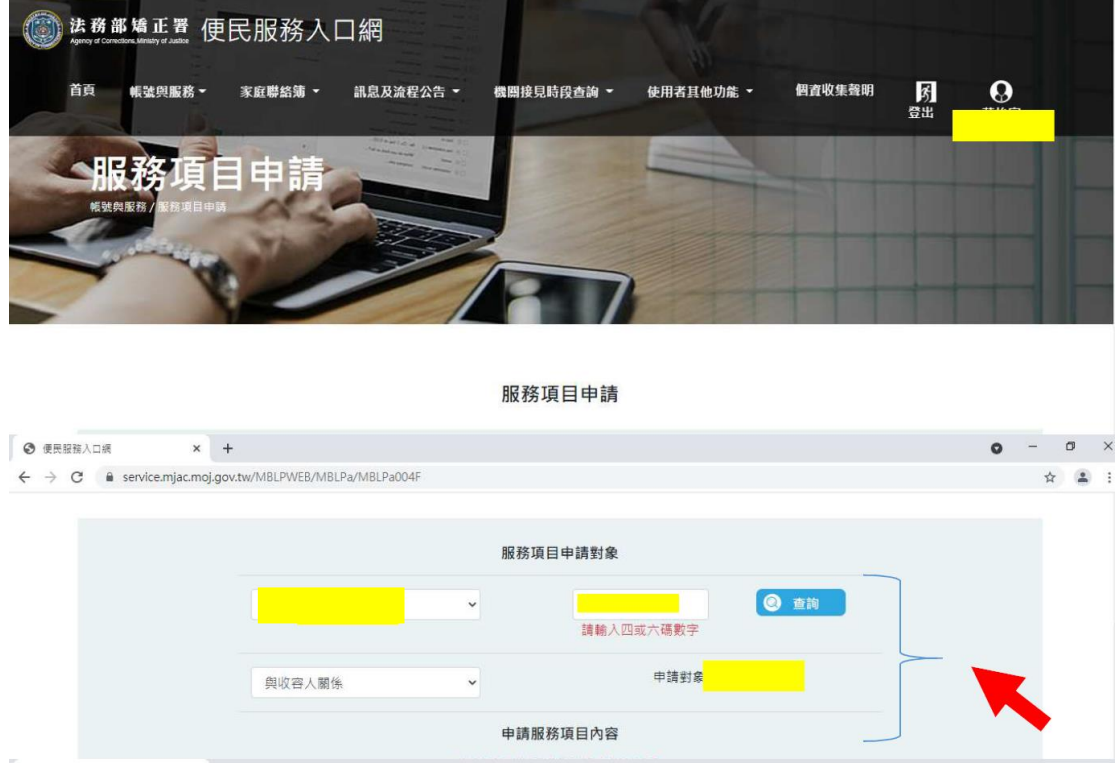

5.於下方申請服務項目內容,勾選[家庭聯絡簿]選項。

6.於需上傳之佐證檔案,上傳[身分證明文件]、[關係證明文件]及 申請人[正面清晰照片]。

7.確認填入資訊無誤後,點選[確認]鍵。

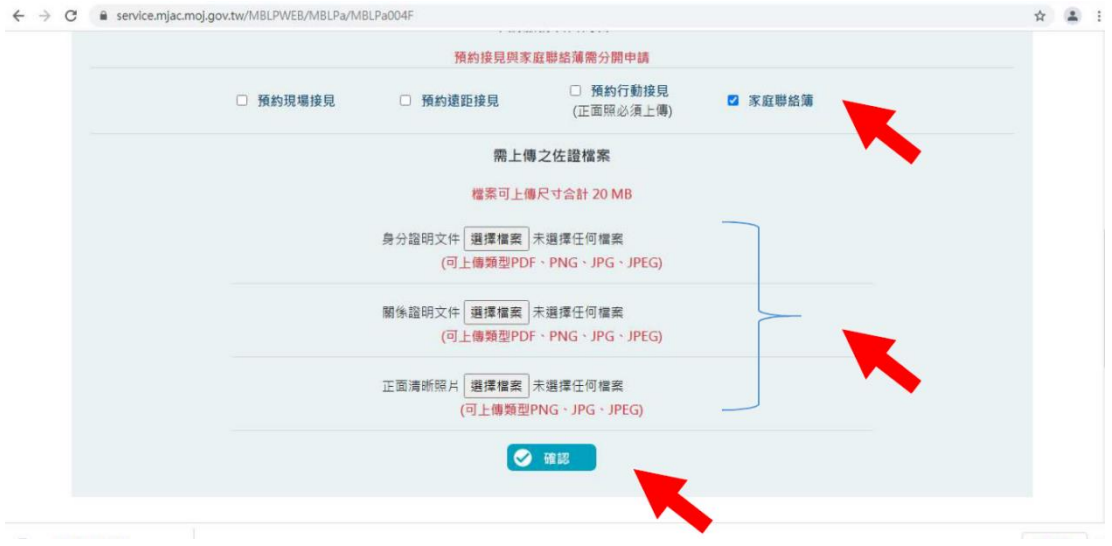

8.請至申請人之電子信箱或於首頁點選左上方之[帳號與服務]選 項,再點選[服務項目狀態查詢]選項,查詢申請進度。

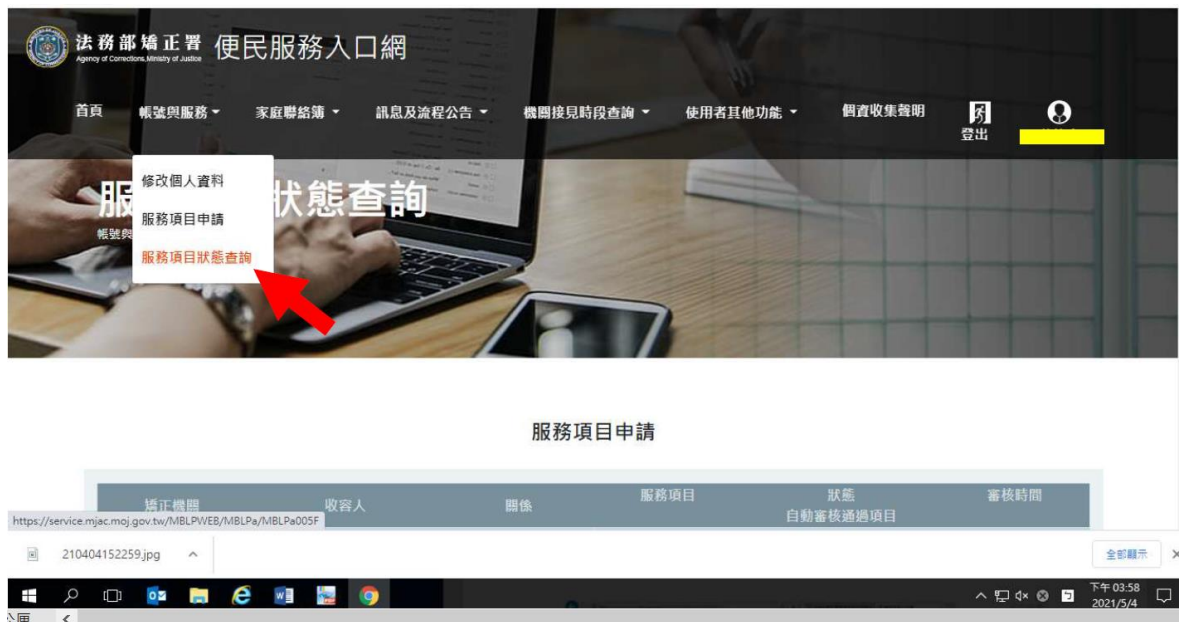

9.如申請未通過,請點選[審核未通過]鍵,並依據對話框建議,進 行相關步驟。

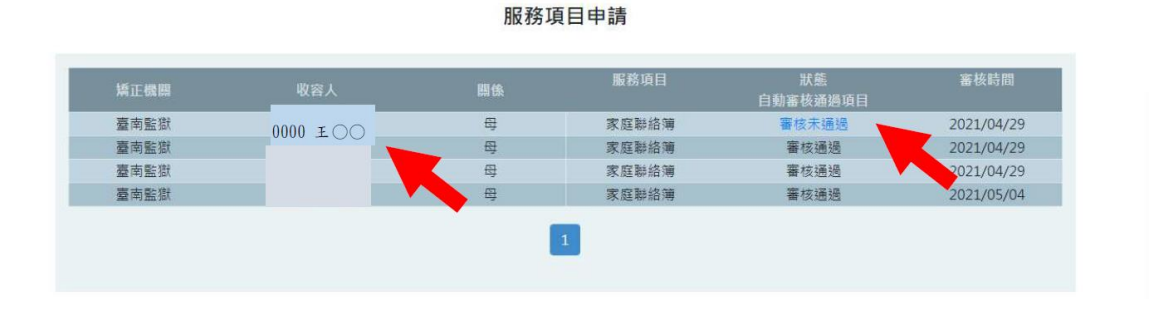

## 法務部矯正署便民服務入口網

(三)發佈家庭聯絡簿

 $[\textit{https://senvice.mjac.moj.gov.tw/MBLPVEB/MBLPc/MBLPc002F}]\label{th:1}$ 

1.如申請通過,請至首頁,點選左上方之[家庭聯絡簿]選項,再點 選[發佈家庭聯絡簿]選項。

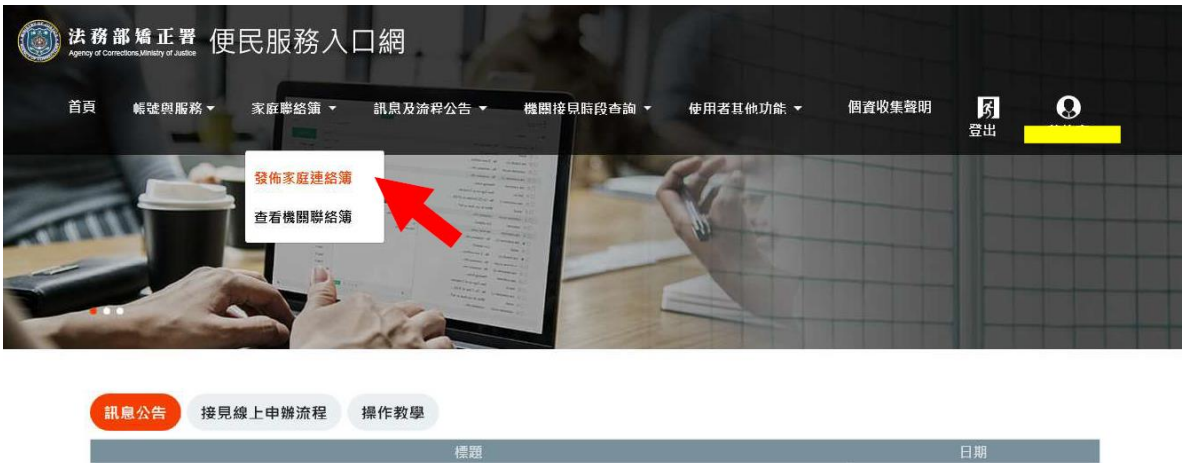

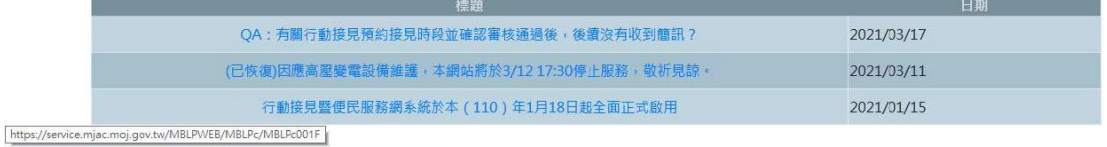

## 2.進入頁面後,點選頁面中間之[新增]鍵。

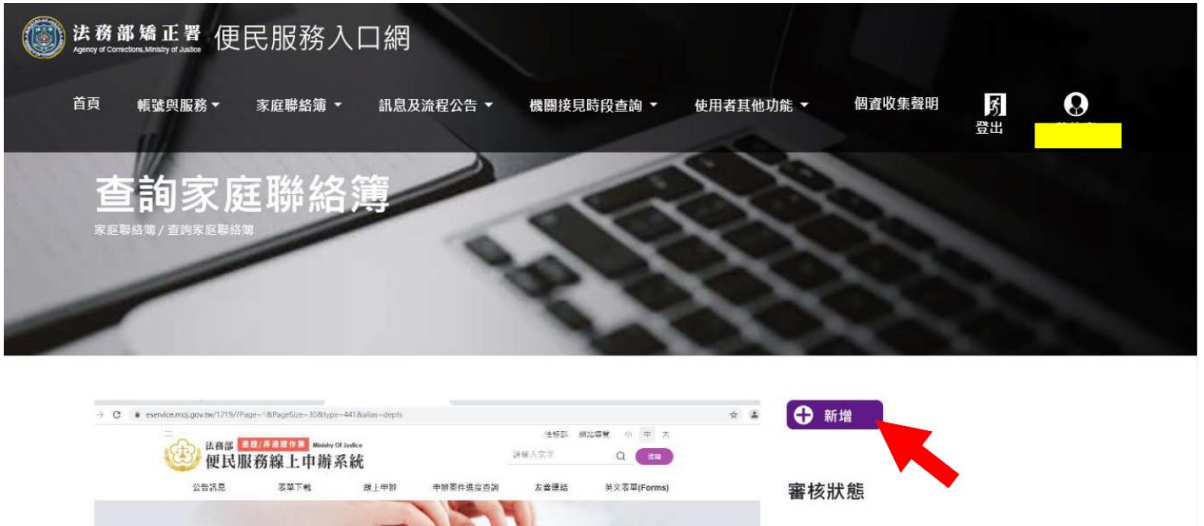

企业 待審核 3.進入發佈家庭聯絡簿頁面,填入[發佈對象]、 [標題]及[內文], 進行[附件上傳]。

請遵守使用限制,填入內文及上傳附件。

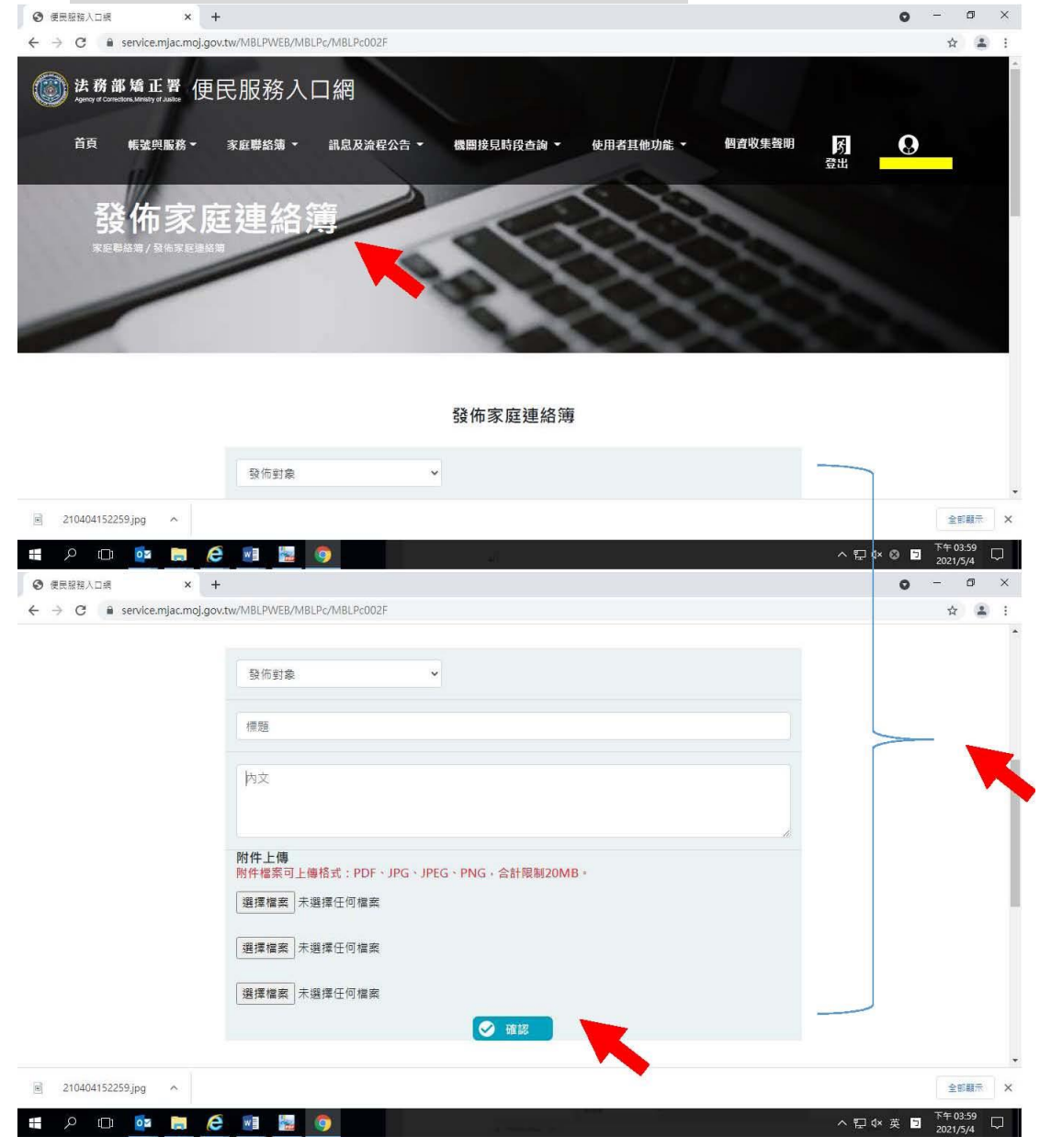

5、發佈家庭聯絡簿後,點選左上方之[帳號與服務]選項,再點選 [服務項目狀態查詢]選項,查詢申請進度。

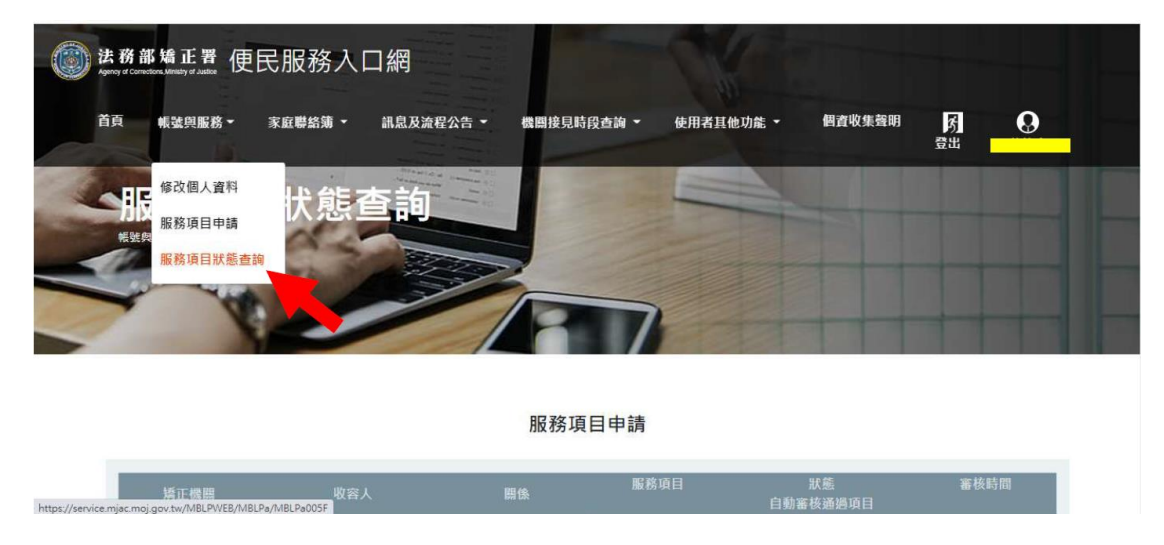

6、如申請未通過,請點選[審核未通過]鍵,並依據對話框建議,進 行相關步驟修正,重新發佈家庭聯絡簿。

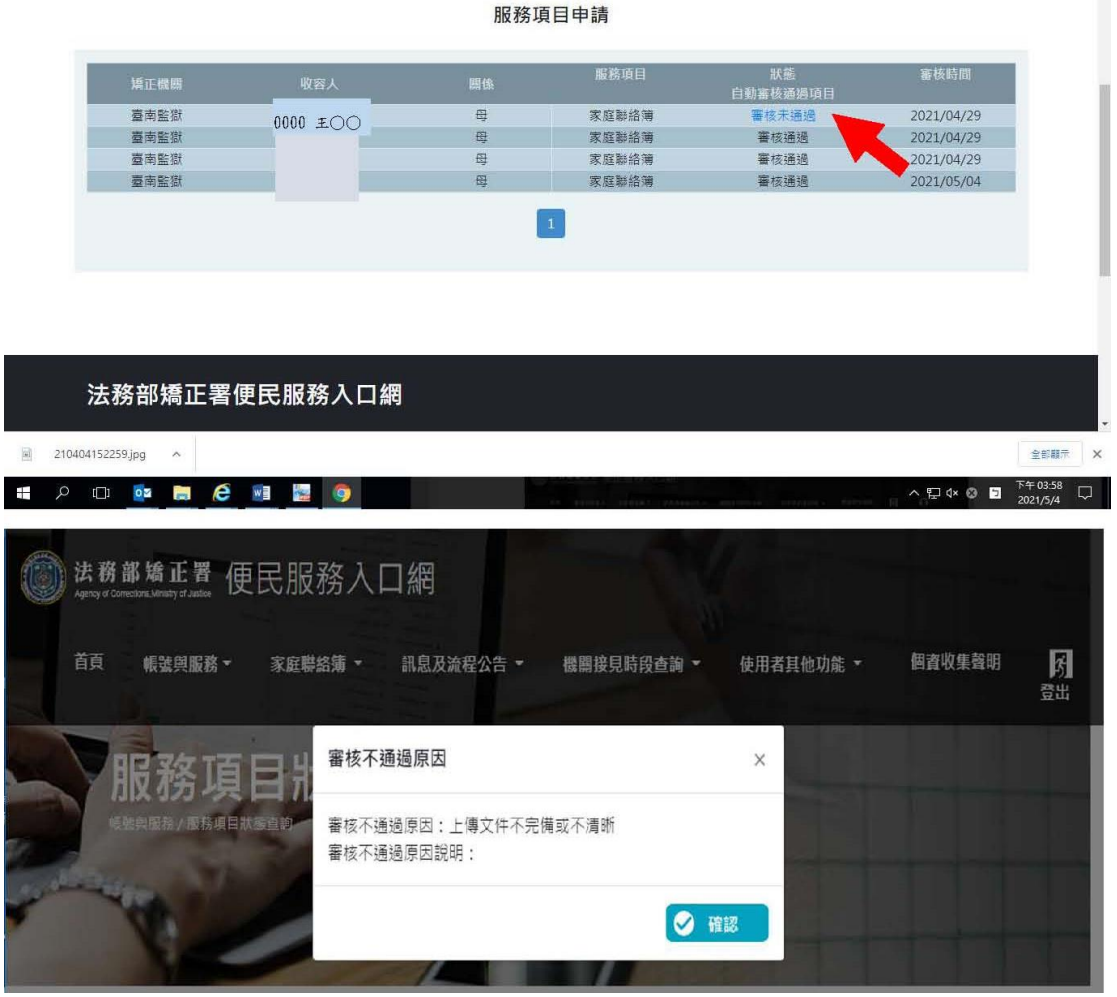